本サイトを活用することで、国民一人ひとりに身近にひそむ災害リスクを知ってもらい、 災害に備えるとともに避難に役立てていただくことを目的としています。

## ハザードマップポータルサイト

### ■目的

#### ■活用方法 活用例① その土地で起こりうる自然災害を考えることができます

上に自動的に表示されます。

◎どうやって使うの? 1.検索エンジンで「ハザードマップ」と検索 2.「ハザードマップポータルサイト」で 住所を入力 または 現在地から探す

#### 活用例② 津波の際に想定される浸水深とその範囲がわかります

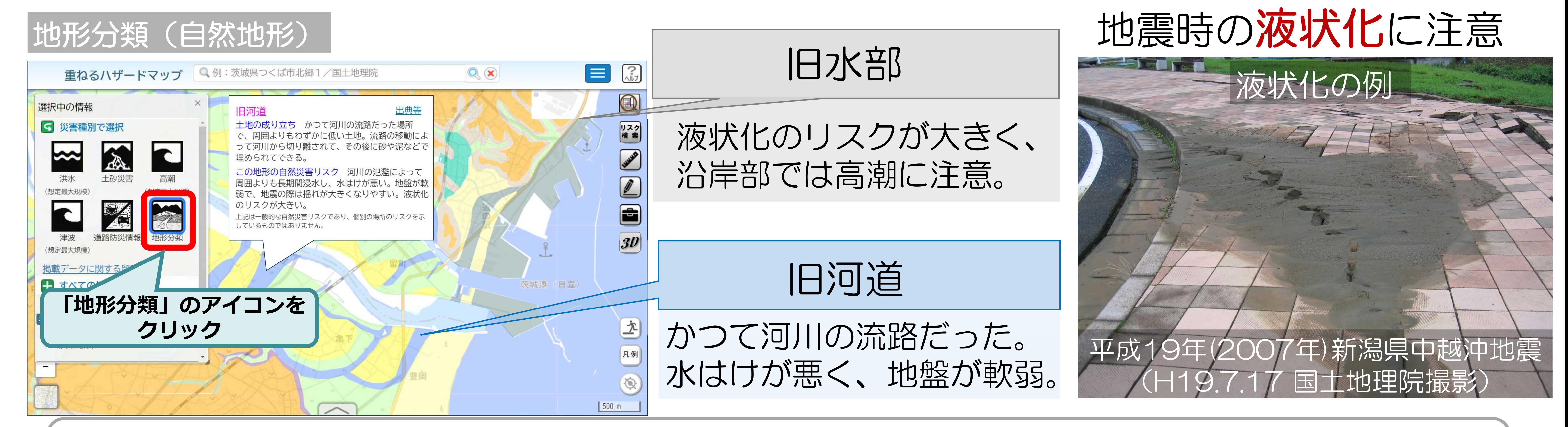

ハザードマップポータルサイト https://disaportal.gsi.go.jp/

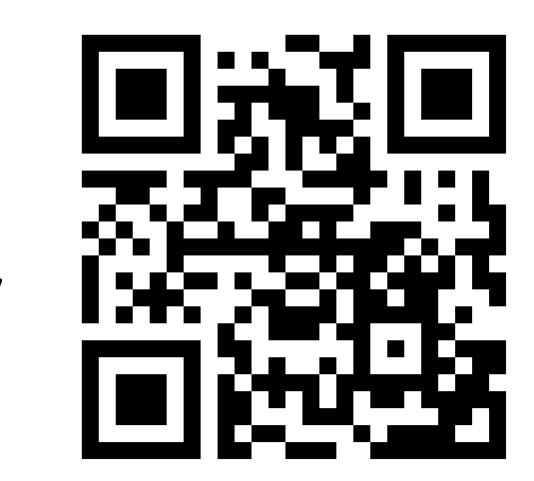

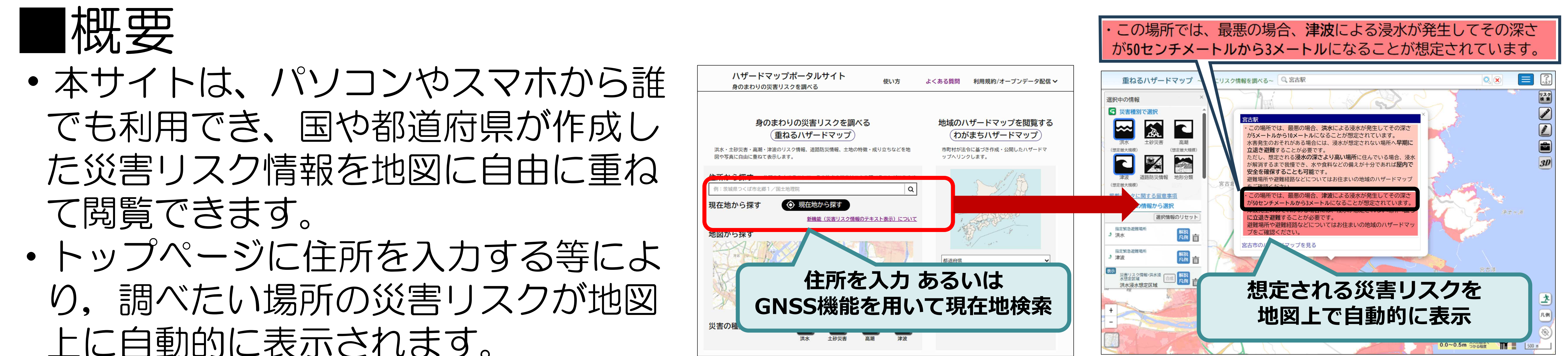

#### ◎「地形分類(自然地形)」とは?

地形分類は、その土地の成り立ちや形態などによって区分したものです。 その土地が本来持っている自然災害リスクを、地図上をワンクリックすることで確認できます。

地震時の津波に注意

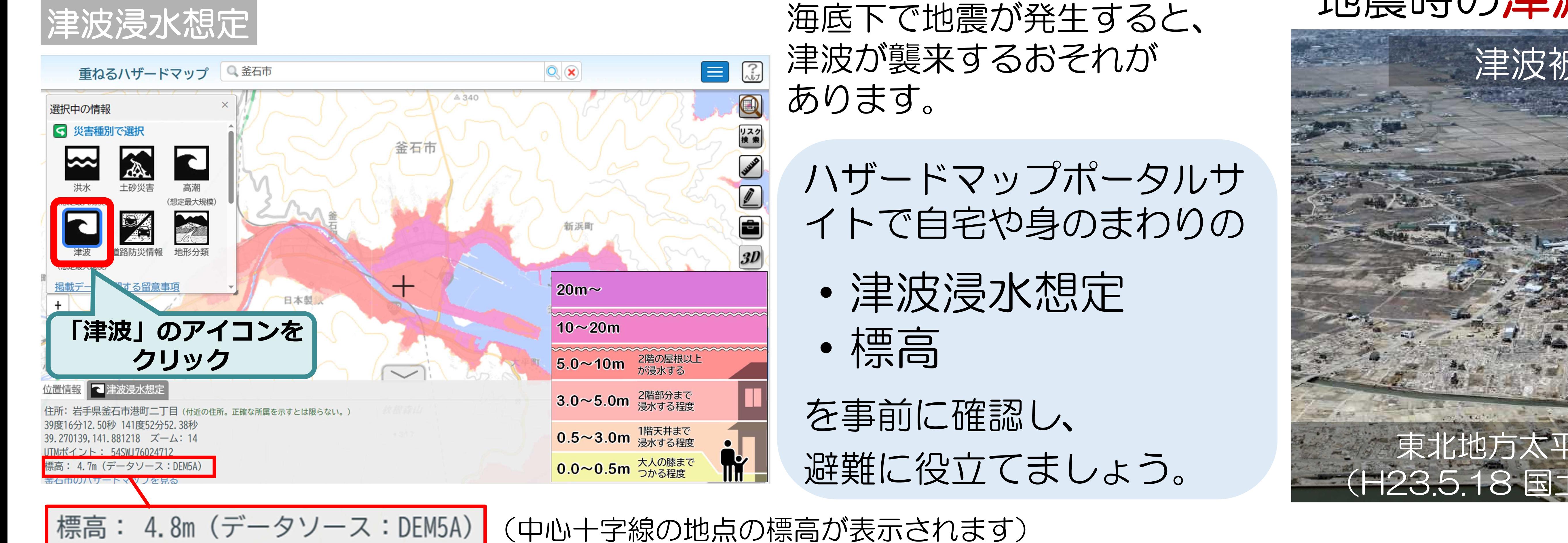

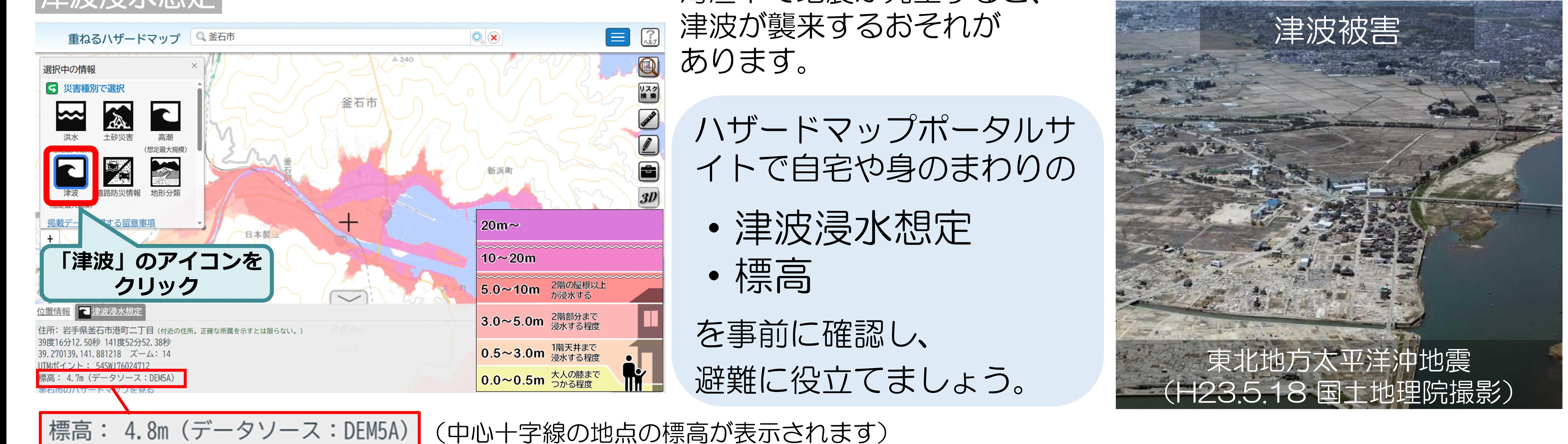

◎どうやって確認するの? 「津波」のアイコンをクリック 2. 地図画面上に「津波浸水想定」が,ページ下部に「標高」が表示される

# 指定緊急避難場所テ

#### ■目的

災害時の円滑かつ迅速な避難に役立ててもらうため、 平成25年6月改正の災害対策基本法に基づき市町村が指定 した「指定緊急避難場所」のデータ整備を進めています。

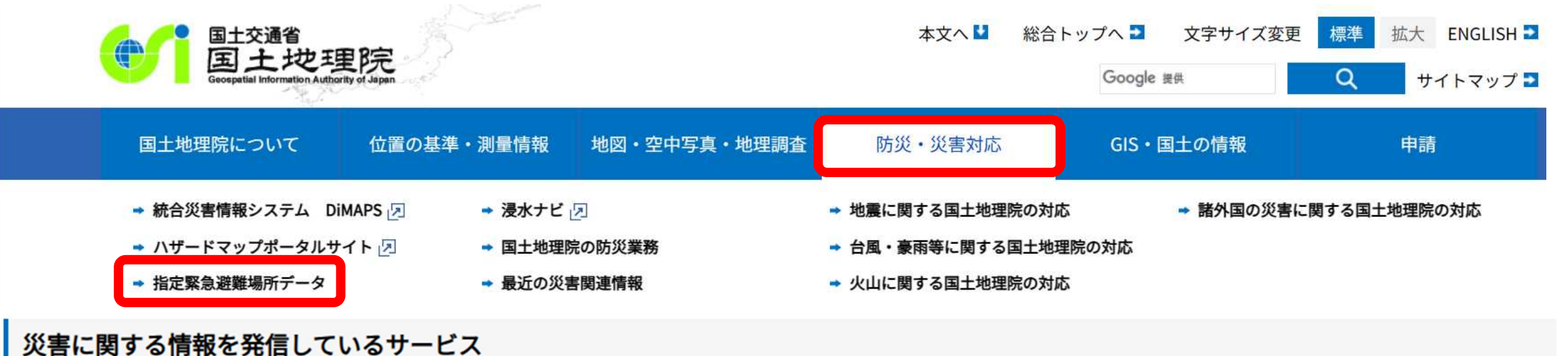

災害に関する情報や国土地理院の対応について掲載しています。

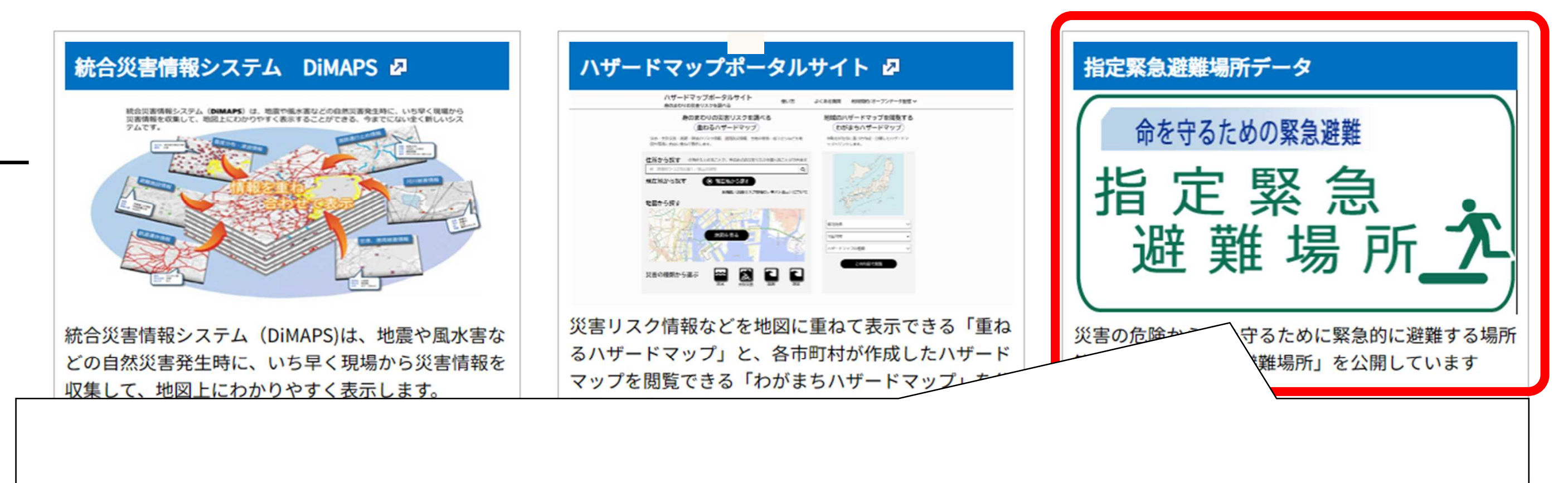

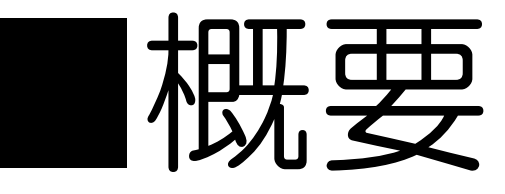

#### ■活用方法

#### 活用例① 地震による大規模な火災から避難する

#### 活用例② 地震による津波から避難する

- 指定緊急避難場所は、災害による危険が切迫した状況で、 命を守るために緊急に避難する場所です。災害種別ごと に指定されており、各災害に対応する指定緊急避難場所 に避難します。
- 整備が済んだ市町村の指定緊急避難場所データを、 パソコンやスマートフォンで利用できる「地理院地図」 で見られます。 • 地図上にアイコン 主が表示され、クリックすると、 名称や住所、対応している災害の種類を確認できます。
- ①国土地理院HPの「防災・災害対応」にアクセス ②「指定緊急避難場所データ」→「指定緊急避難場所を 見る」の順にクリック ③免責事項を読み「OK」をクリック

海やその近くで地震が発生すると、津波が襲来 する可能性があります。関東大震災では、伊豆半 島東岸を中心に、家屋が流されるなどの津波災害 も発生しました。 津波に関する情報が発表された際は高台へ避難 し、海岸部で近場に高台がない場合は、指定緊急 避難場所の指定の場所に避難しましょう。

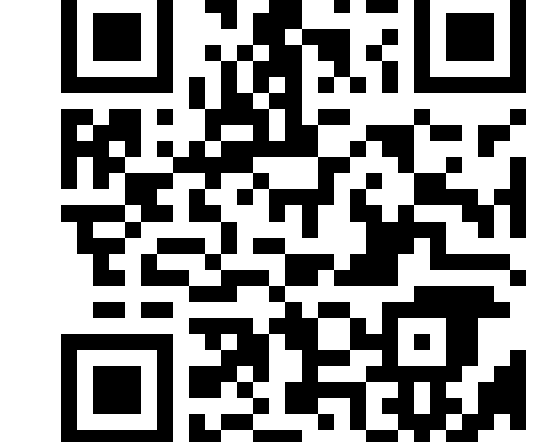

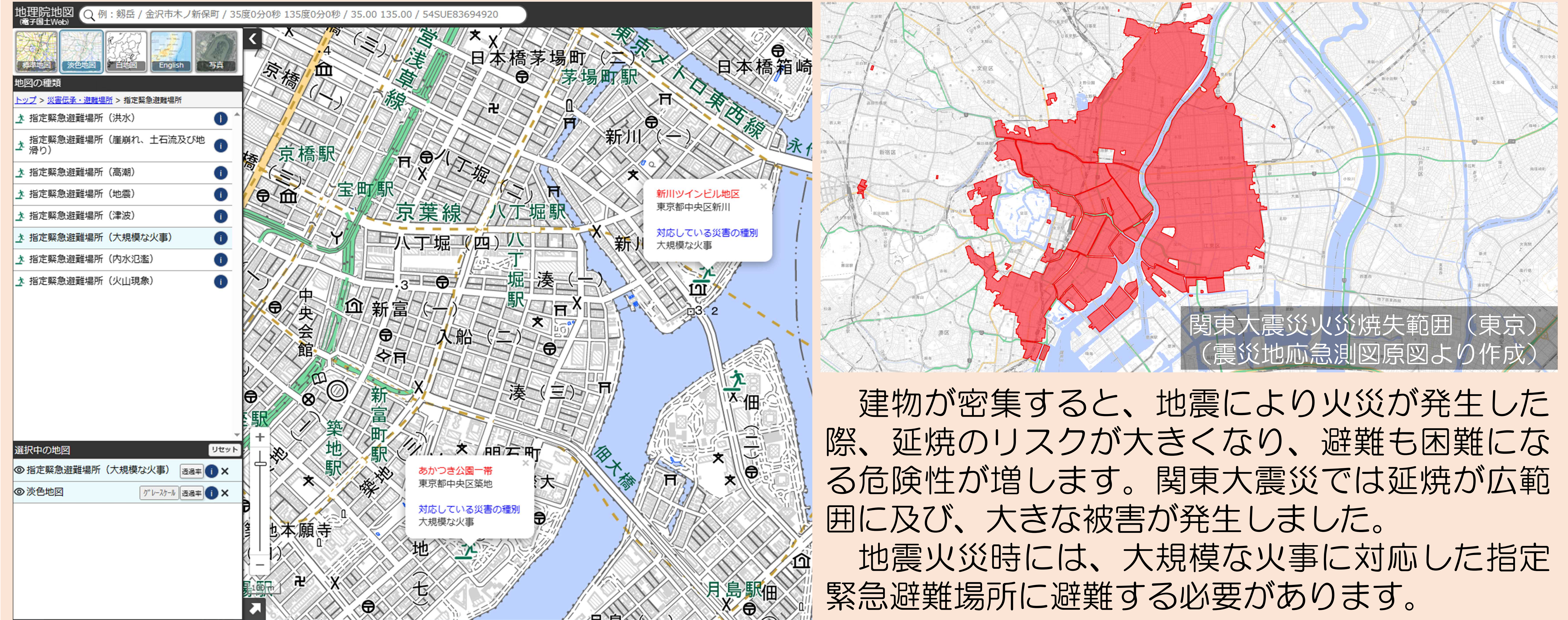

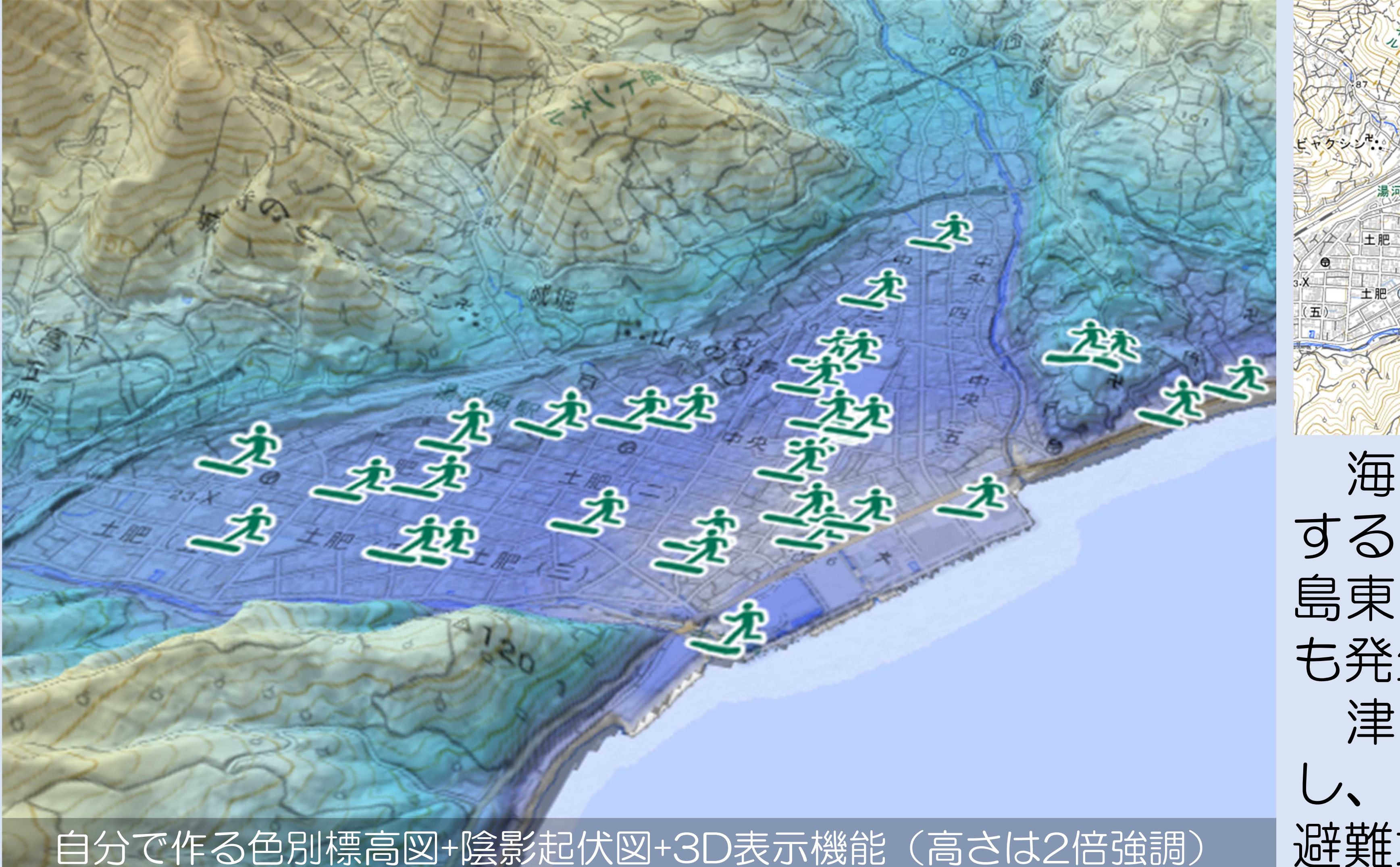

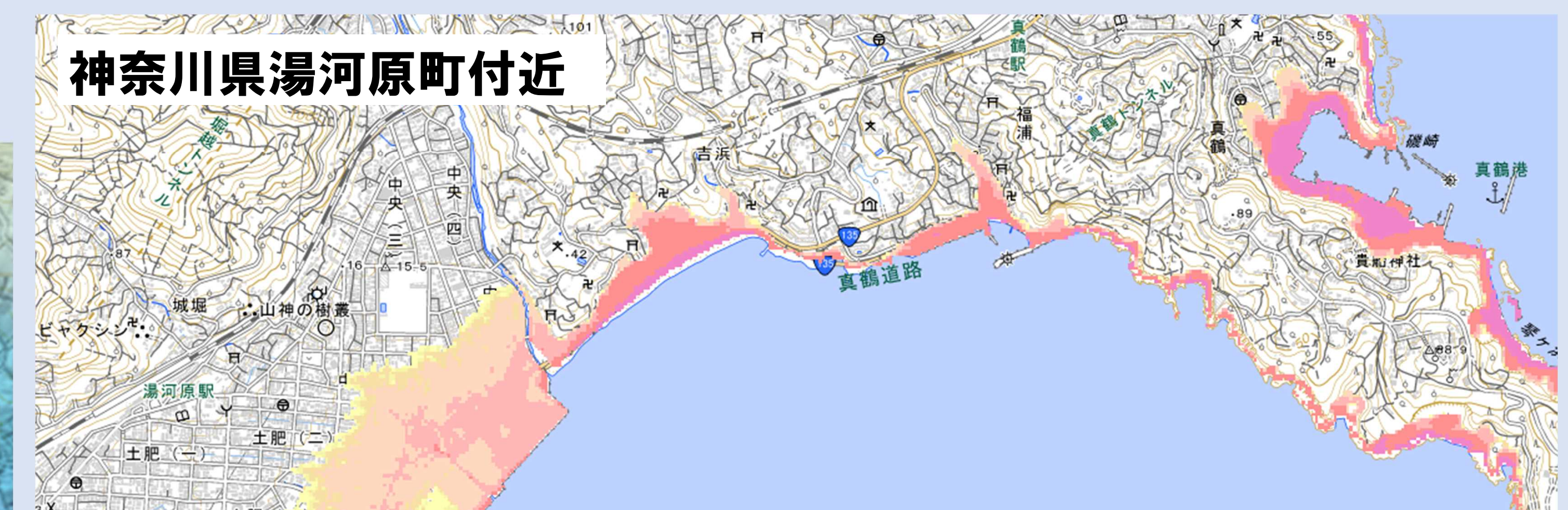

#### 淡色地図+津波浸水想定(最大規模)

**2023**年**7**月**7**日作成

国土地理院HP 指定緊急避難場所データ

https://www.gsi.go.jp/bousaichiri/hinanbasho.html